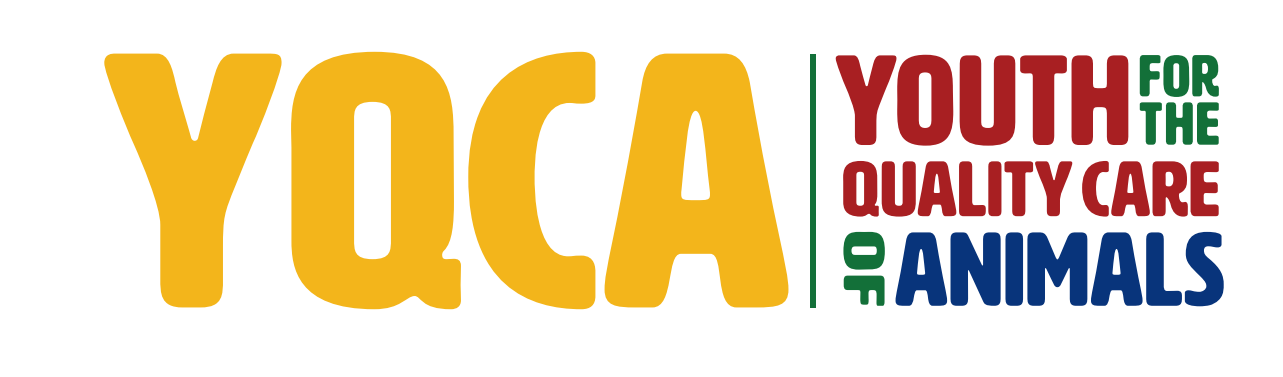

**GETTING YOUR YQCA CERTIFICATION HELP DOCUMENT**

## *CREATING AND LOGGING INTO YOUR YQCA ACCOUNT*

**STEP 1** Create and login to a YQCA account. Go to yqcaprogram.org and select "Register/Sign In" from the menu.

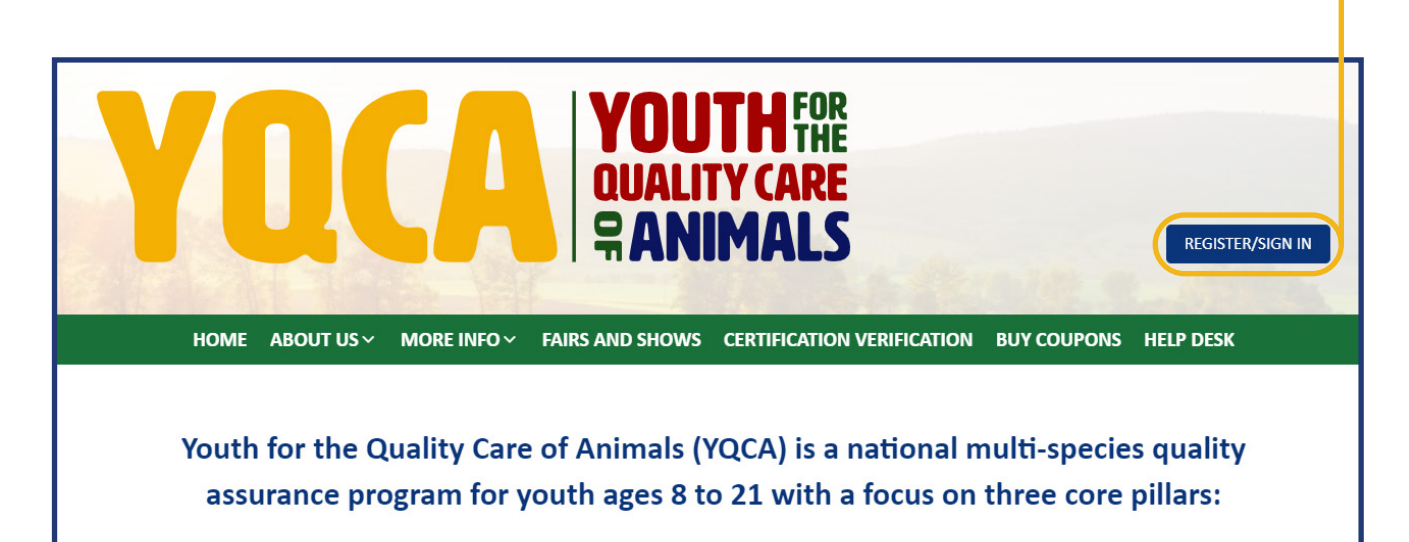

**STEP 2** If registering a new account, select "Register." If logging in to a pre-existing account, enter your username and password and select "Submit" to login.

> If you have questions about creating an account, registering for courses, or printing certificates, checkout these two videos or download the help documents on the More Info/Youth & Parents page.

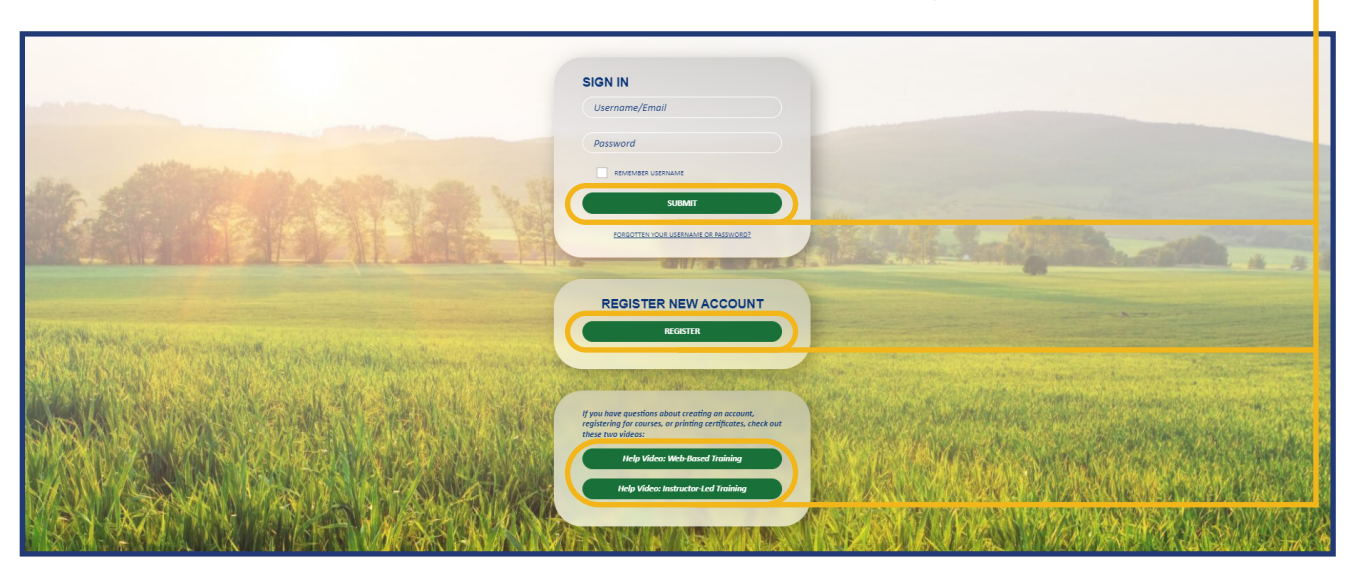

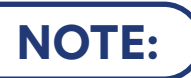

**NOTE:** If you are logging into an existing account and do not need to add a child to your account, skip steps 3-6 and the "Add A Child" section of this help doc for instructions on how to select and purchase your desired course.

**STEP 3** When registering a new account, enter your birthdate. If you are an age protected under COPPA, a parent must create the account.

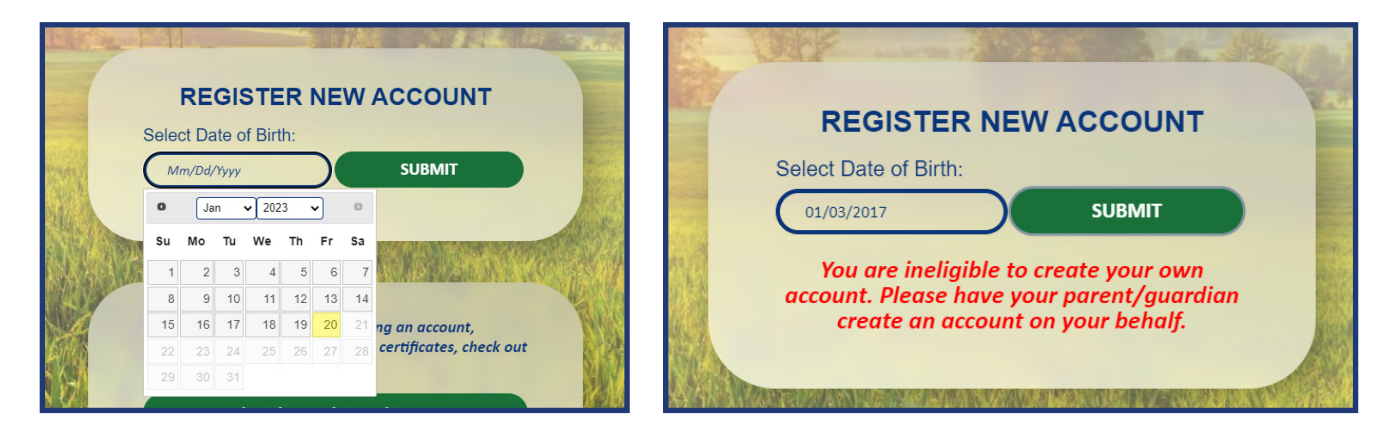

The password must have at least 8 characters, at least 1 digit(s), at least 1 lower case letter(s), at least

# **STEP 4**

### **Adult/Parent Registration**

 $\ddot{\mathbf{0}}$ 

 $\Omega$ 

are required fields in this form marked  $\bm{0}$ .

Complete registration information for the owner of the account.

**The image on** *page is for ad parent registration. The image on next page is f youth ages 13-18.*

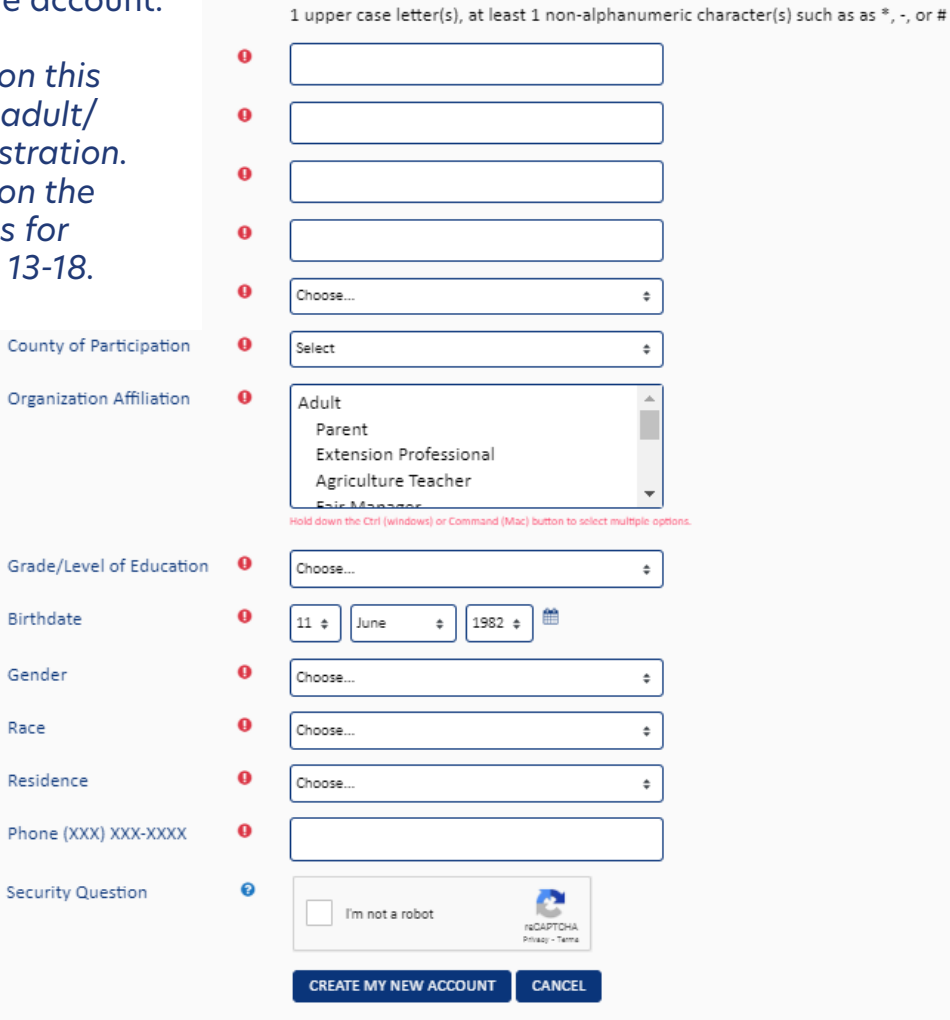

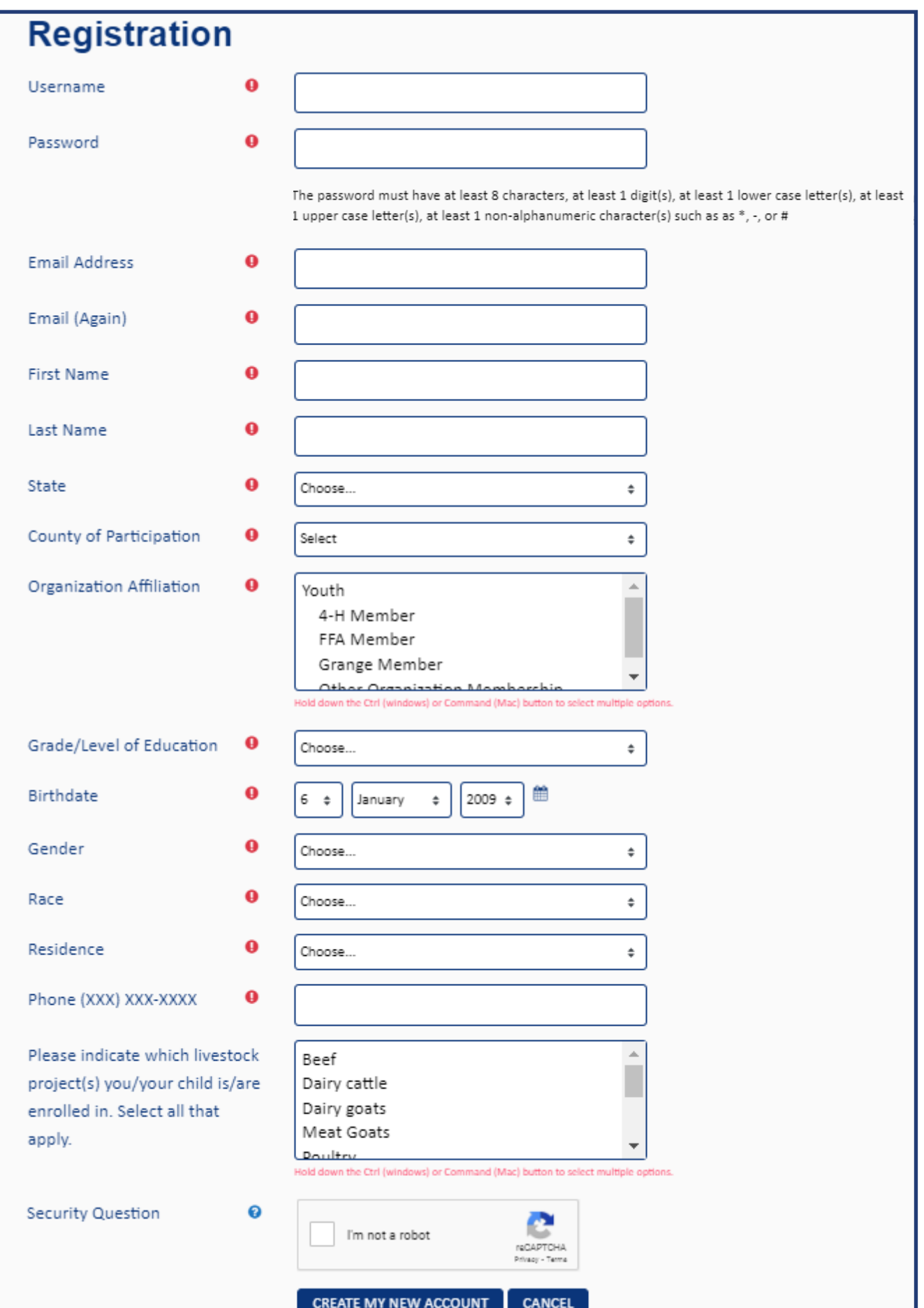

### **STEP 5** Retrieve email to validate registration and complete parental consent.

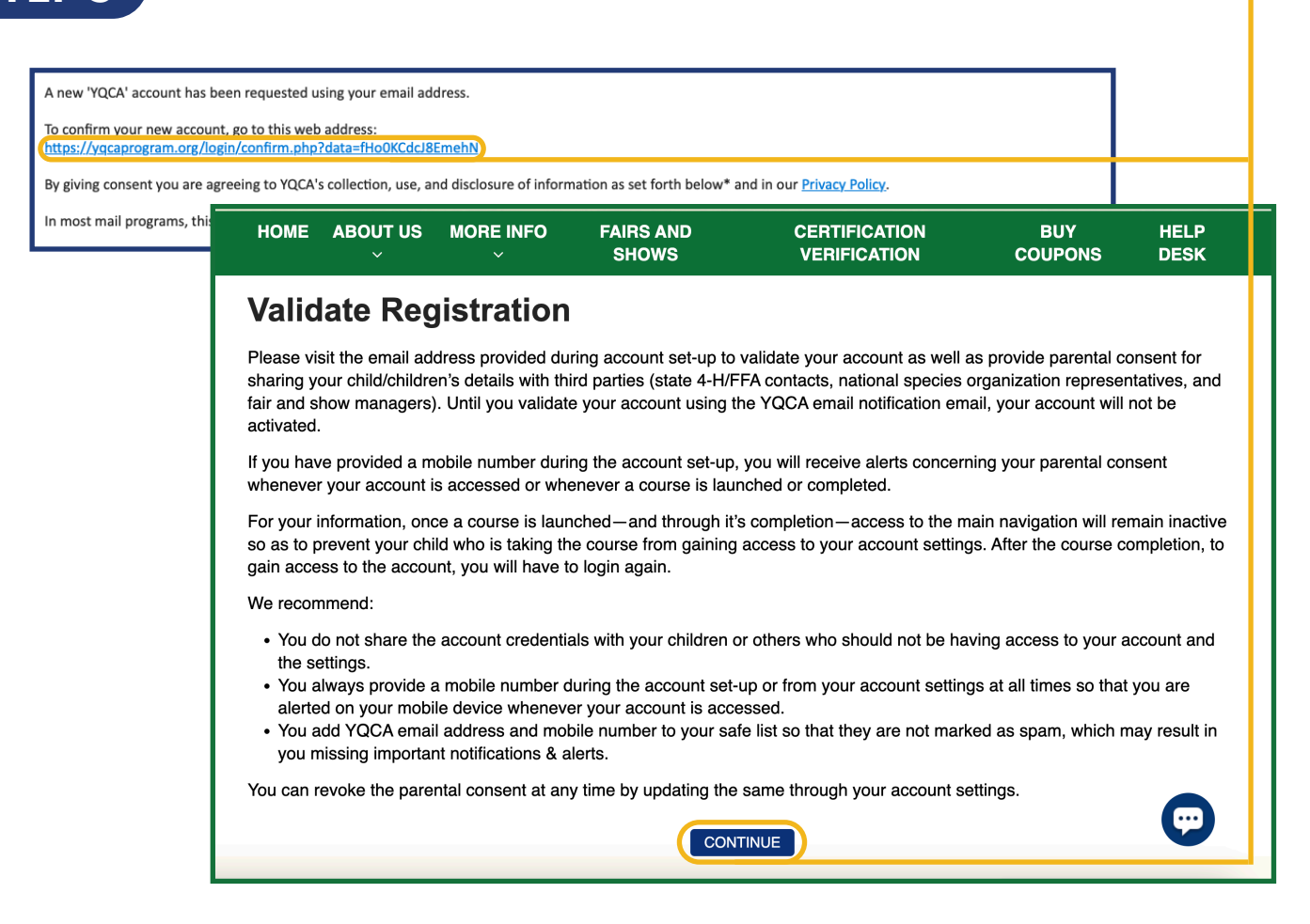

### Validate your account registration.

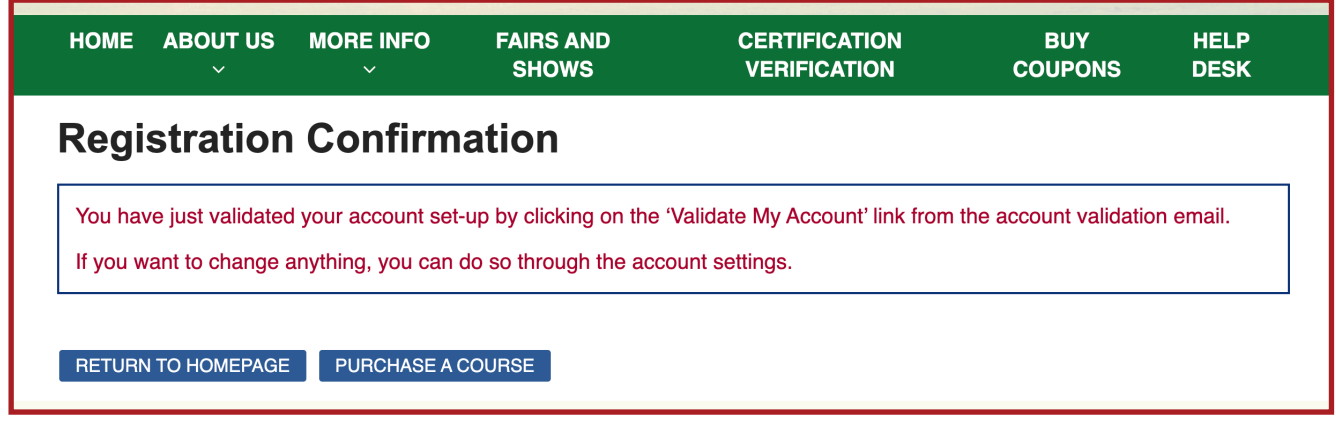

# *ADD A CHILD*

**ST** 

### **STEP 1** Once an account has been created, children can be added. Select "Add Child."

HOME ABOUT US V MORE INFO V FAIRS AND SHOWS CERTIFICATION VERIFICATION BUY COUPONS HELP DESK

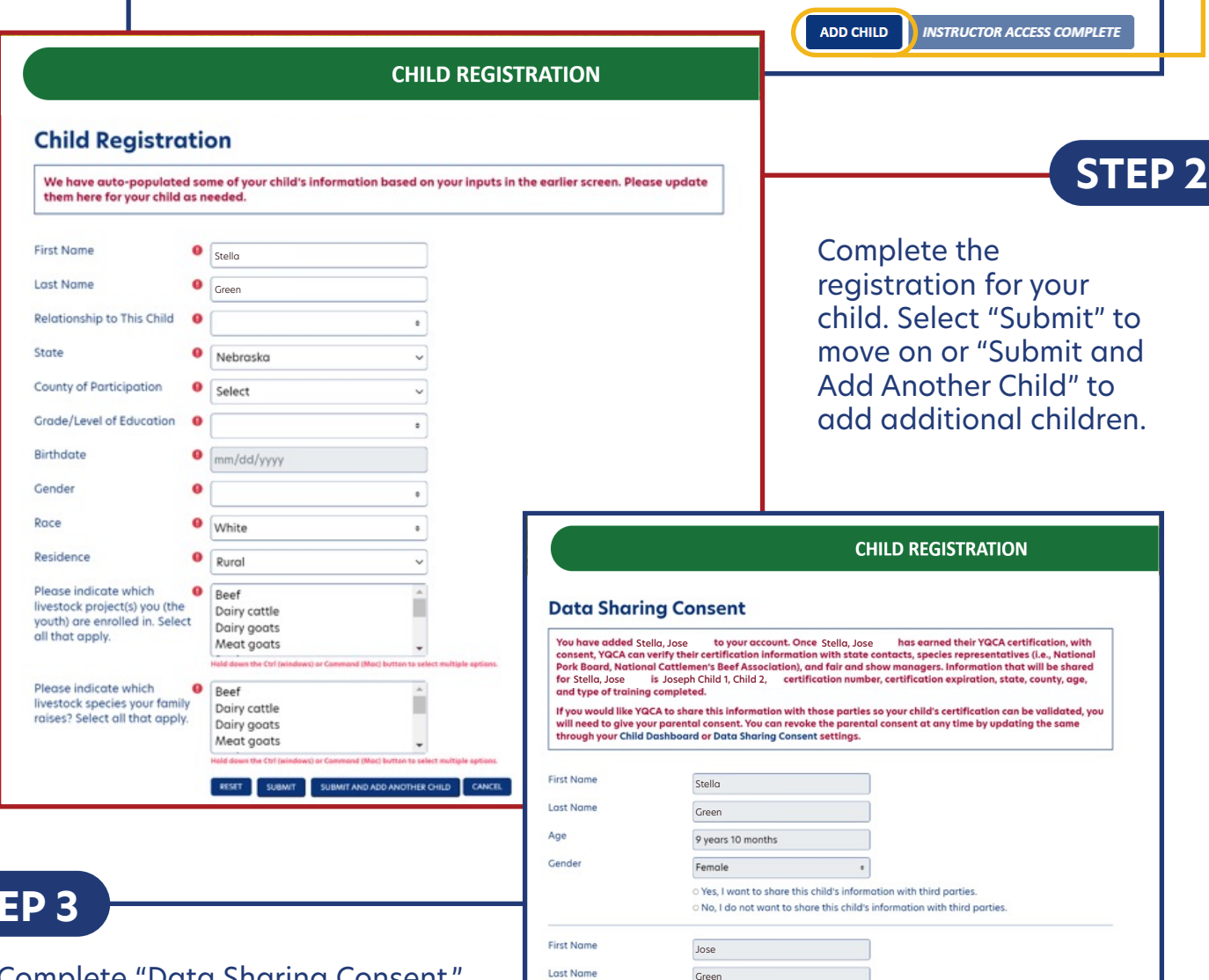

Age

Gender

Green

Female

8 years 4 months

Complete "Data Sharing Consent." If parents do not provide data sharing consent, YQCA will not be able to verify their certification with the listed third parties.

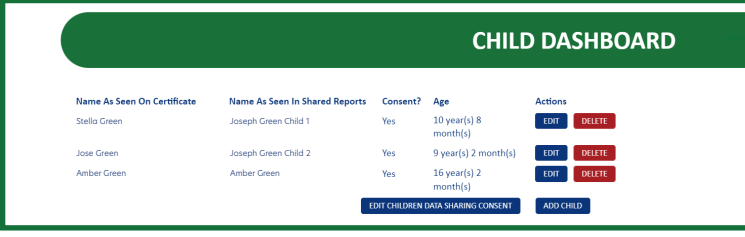

**STEP 4**

View the child dashboard to edit child profiles, delete a child/children, and add a child/children.

 $\bullet$  $\circ$  Yes, I want to share this child's information with third parties.<br> $\circ$  No, I do not want to share this child's information with third parties RISH SUBMIT

# *PURCHASING A WEB-BASED TRAINING*

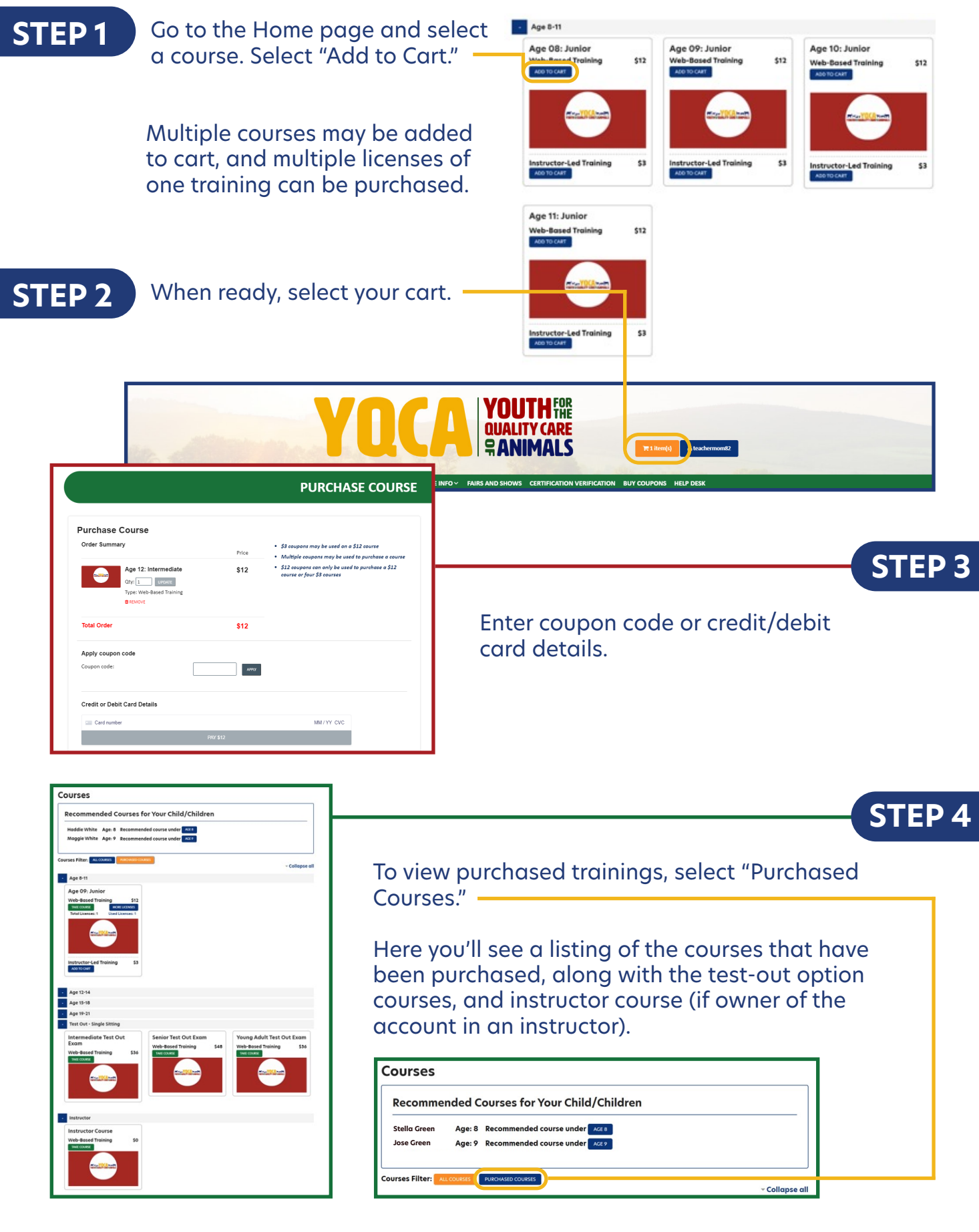

# *CANCEL A REGISTRATION*

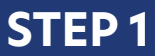

Go to the Home pag and select "Cancel Course Licenses."

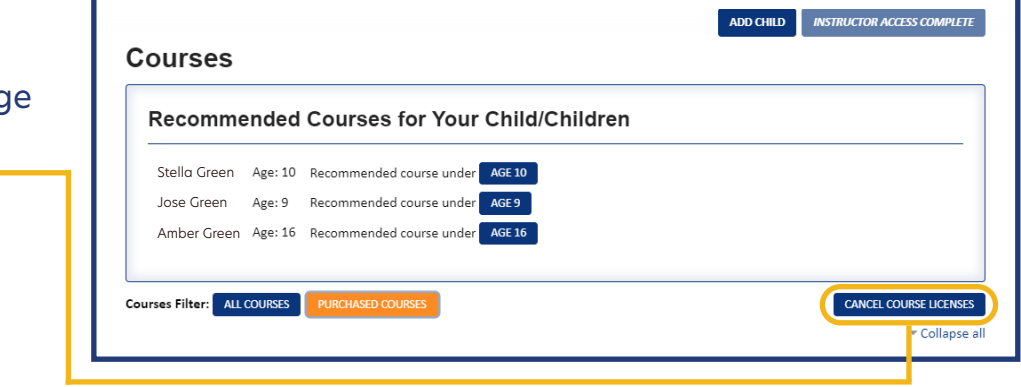

Licenses available for cancellation will appear with a gray "Cancel" button to the far right. Web-based training licenses may be cancelled as long as the course has not been started. Instructor-led training licenses may be cancelled until one day before the training date.

If the "Cancel" button is grayed out, the license is not available for cancellation. This may be due to the license already being used, the licenses already being cancelled, the instructor-led training date passing, or the instructor cancelling the training.

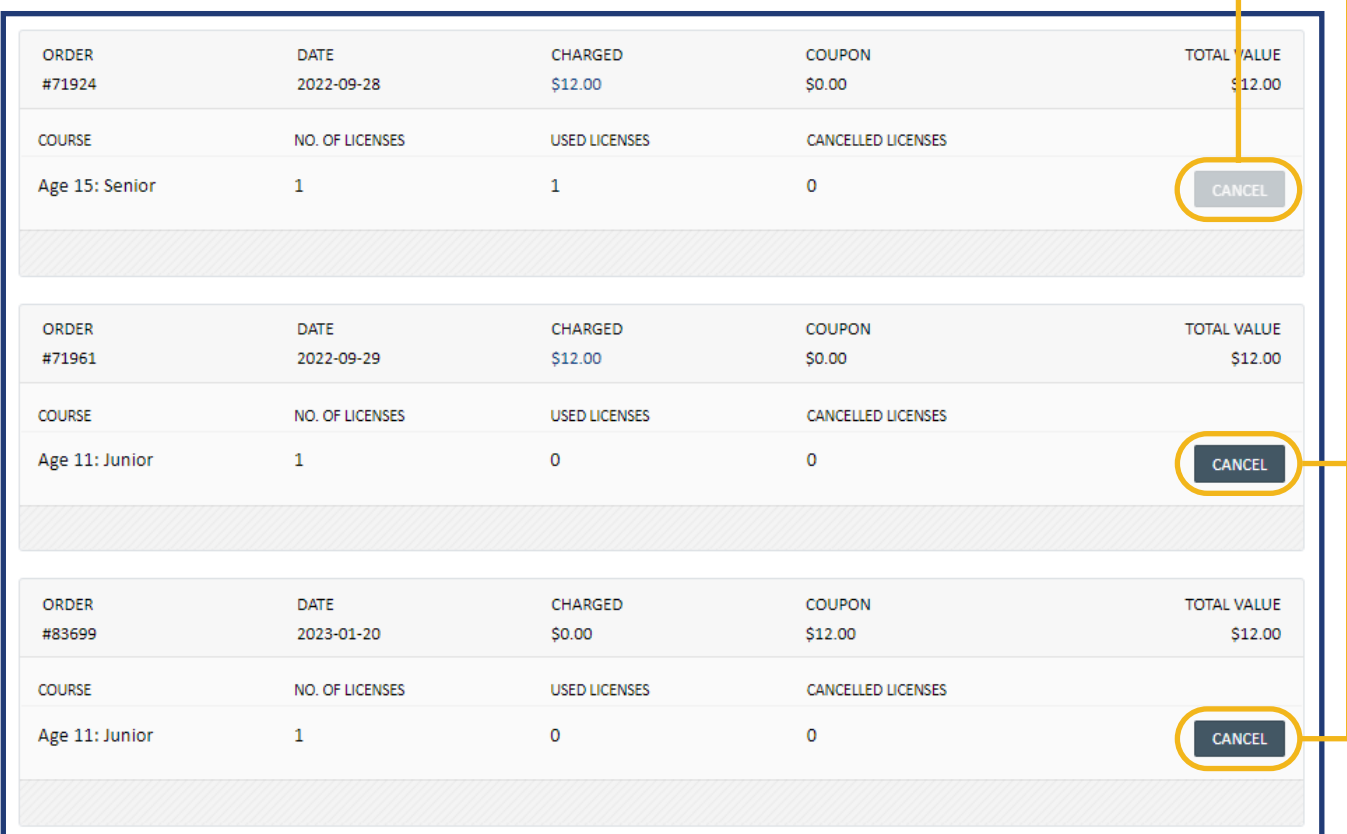

### **STEP 2** Select the "Cancel", choose the number of licenses to cancel, and select "Confirm."

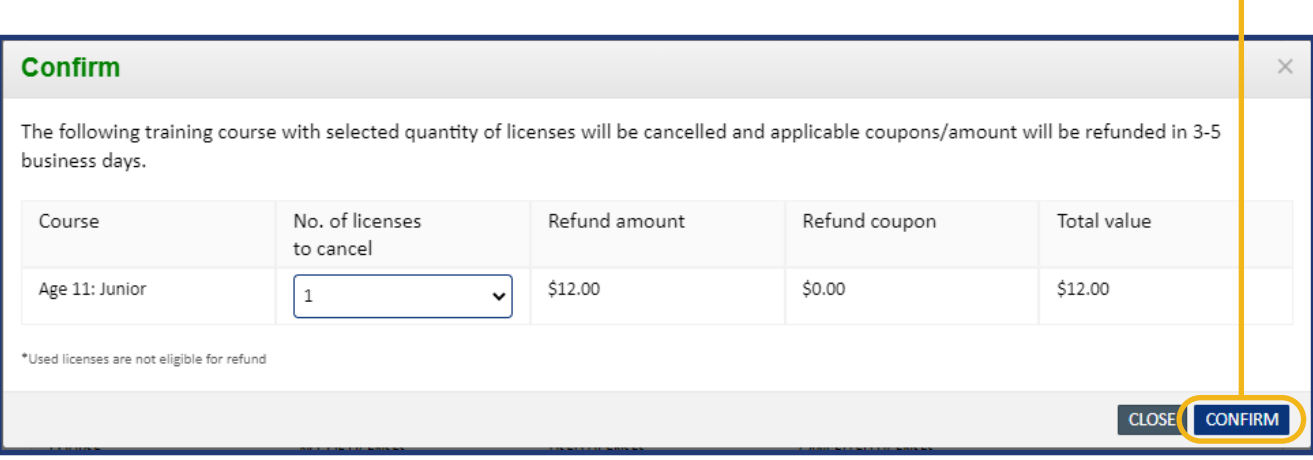

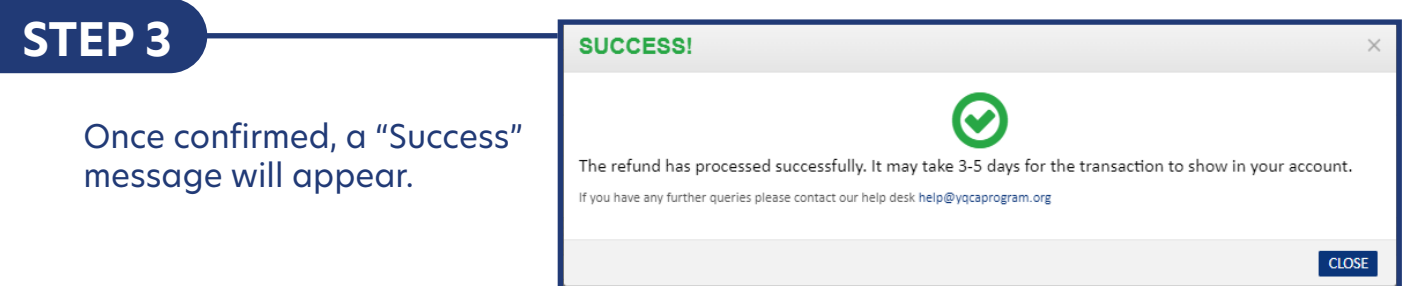

If a coupon was used to purchase the course(s), the coupon will be reactivated within five business days.

If a credit card was used to purchase the course(s), the transaction will appear within five business days.

An email confirmation will be sent to confirm the cancellation and refund.

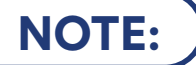

**NOTE:** ) If a YQCA instructor cancels a training, the user registered for the training will receive an email about the cancellation and refund.

## *COMPLETING A WEB-BASED TRAINING*

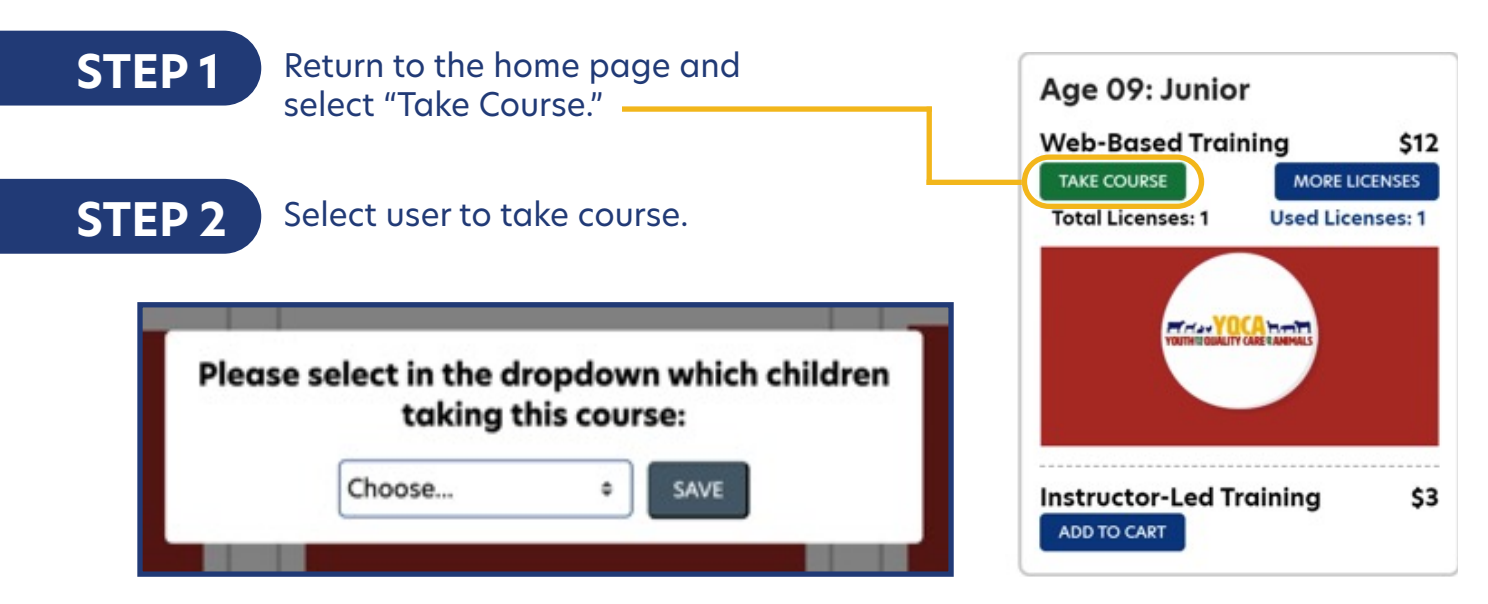

**STEP 3** Before launching course, take pre-course survey.

**NOTE:** Users must pass three quizzes to acheive certification: Animal Well-Being, Food Safety, and Life Skills. Select a Knowledge Builder and Skills Lab to gain knowledge and test skill. User status will show throughout to track progress.

### **STEP 4** Select "Exit Activity", "Jump Age 12: Interme To", or the arrows under the FS: Knowledge Builder module to return to menu page to select another Knowledge Builder, Skills Lab, or Quiz. **VOUTHERQUALITY CARE & ANIMA** Age 09: Junior **Animal Well Being** \* AWB: Knowledge Builder AWB: Skills Lob ò Let's get started already! AWB-Ouix **Food Safety** PS: Skills Lob + · AWB.Quiz Jump to FS: Knowledge Builder ö **FS: Skills Lab**  $\overline{\mathbb{C}}$ FS: Quiz ø Life Skills **STEP 5E** LS: Knowledge Builder  $\alpha$ **E** LS: Skills Lab  $\Box$ LS: Quiz  $\overline{\mathbf{z}}$ Once all quizzes have been passed, sign out.

**STEP 6** Log back in to take post-course survey and access certificate.

## *PRINTING CERTIFICATION*

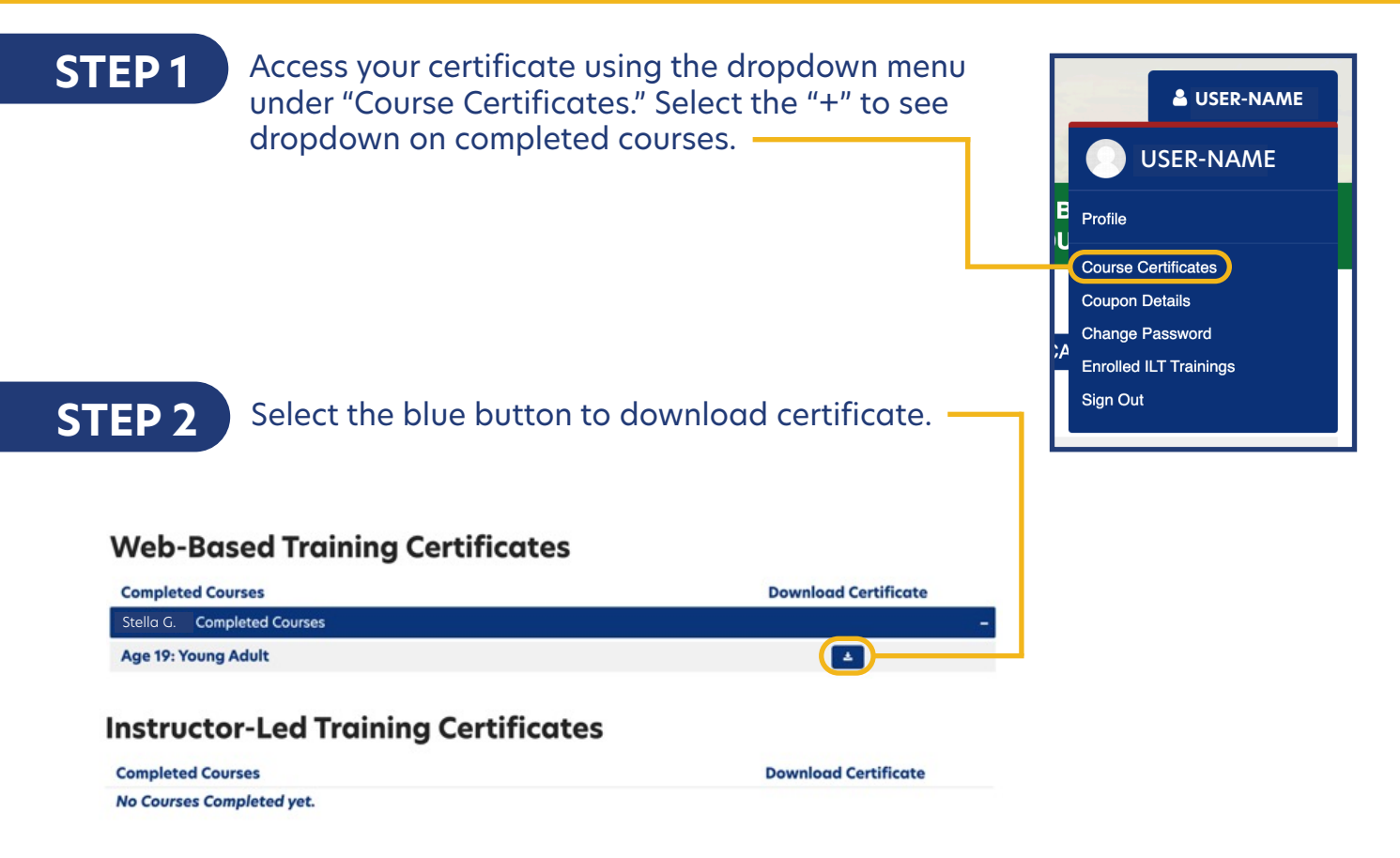

**STEP 3** On a PC computer, the downloaded PDF will be available in the upper righthand corner of the screen and in the "Downloads" folder.

> On a Mac computer, the downloaded PDF will be available in your browser downloads at the bottom of the window and in the "Downloads" folder.

On a smart phone, the downloaded PDF will be in "My Files" and "Downloads".

On an iPhone, you will have the option to save your downloaded PDF to your photos, files, or other applications you have on your phone.

## **STEP 4**

Rename and/or move the file to a location that is easily accessible for future use.

To print PDF, select printer icon and send to local printer.